# **DT-IPG Firmware Update (Fully)**

### 1. Update

Make sure your computer has install necessary software: <https://1drv.ms/f/s!AhpgpXnqP9XIgWvLCOEY6U64943C> Download update files require in this manual: <https://1drv.ms/f/s!AhpgpXnqP9XIgzTRlgZBmULrhhXw>

#### PART 1

a. Install "[sttoolset\\_pack32.exe](https://1drv.ms/u/s!Al3RSkHySE2TkThDaTFh6ktQU0FD)" and "[STM32 ST-LINK Utility\\_v3.3.0.exe](https://1drv.ms/u/s!Al3RSkHySE2TmRCKCf343MSaeEmP)" on PC, after connect ST-Link with PC, click on the "STM32 ST-LINK Utility.exe" to run the software

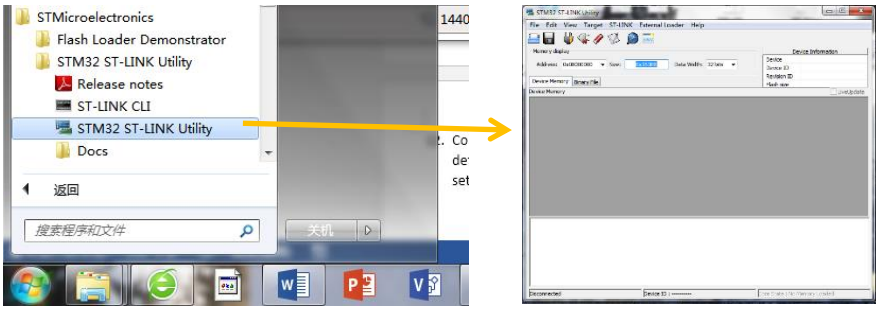

b. Click on "File" then "Open".

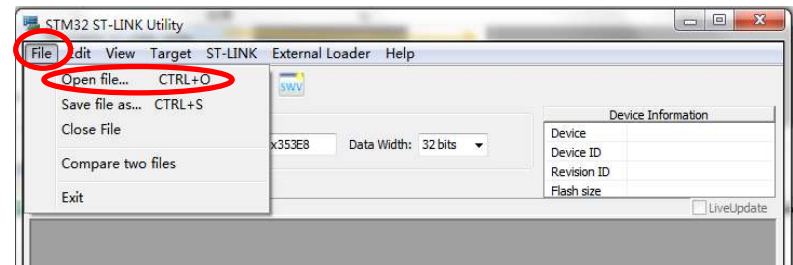

c. For Standard firmware use "**DT\_IPG\_stm32\_Boot&app\_std.bin**" and then open.

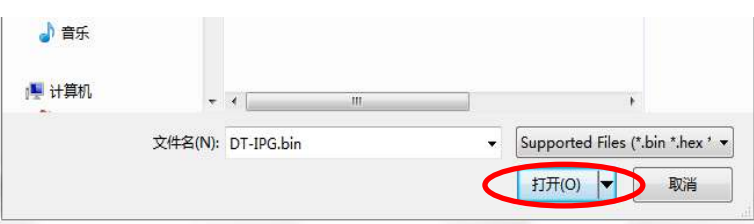

d. On the menu tool of the software, click "Target", and click "Program & Verify…"

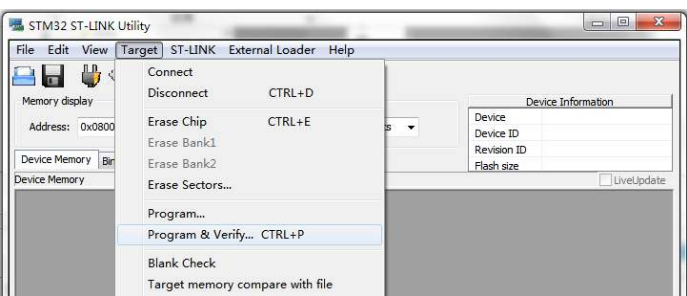

# DT-IPG Firmware Update (Fully)

e. A window pop up and make sure the start address to "0x08000000" as below, and click on "Start" After progress, below message means the update is finish.

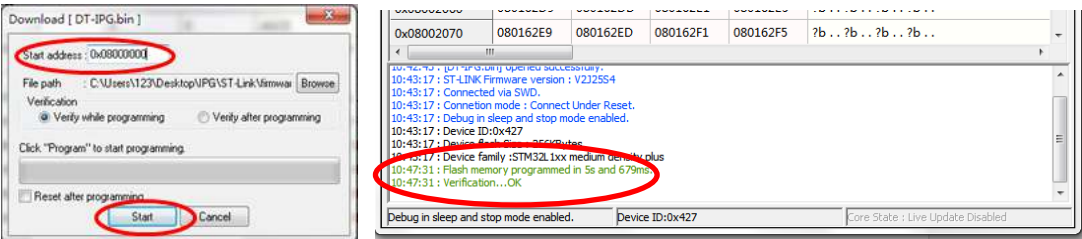

#### PART 2

#### **Please follow step by step**

a. Use a tweezers short as below and connect with USB wire. (**Do Not connect with PC first!!, keep short during the update process!**)

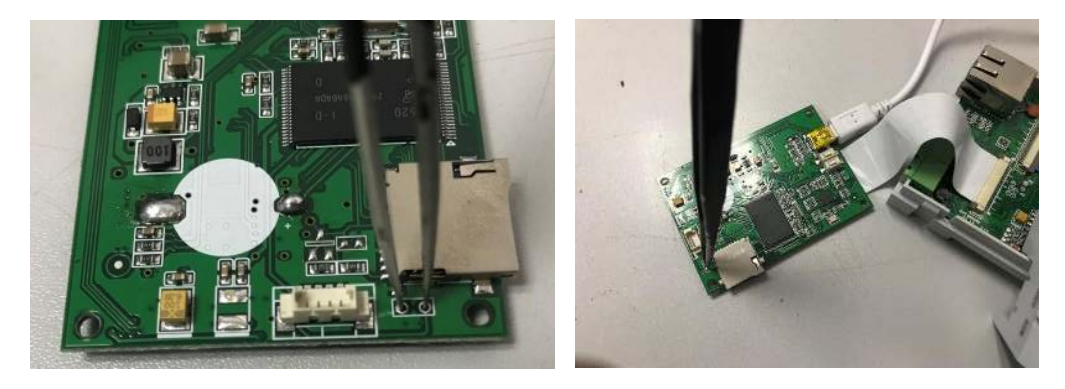

b. Unzip "**dt\_ipg\_PART2.rar**" and run "AutoWriter.exe" (No matter Encrypted or Standard version all using same file in this step)

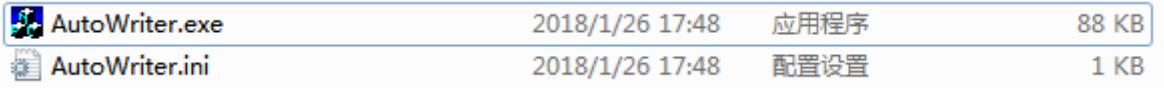

c. when you see below window, "Plug USB and power-on to start programming" and now connect the USB wire to your PC (Don't need to power up the unit.). After the USB connected, wait for seconds the device will automatically write:

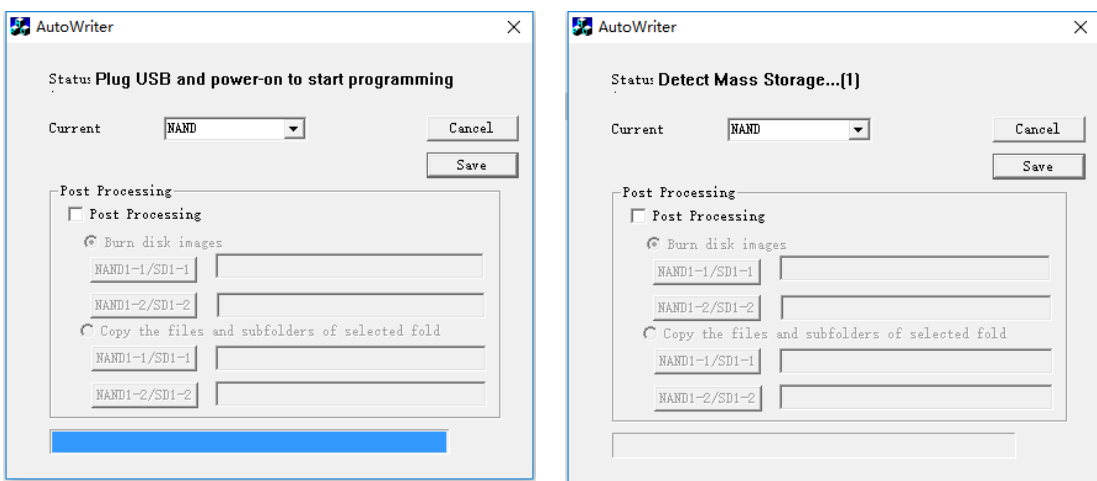

# DT-IPG Firmware Update (Fully)

d. With below massage the write is finish.

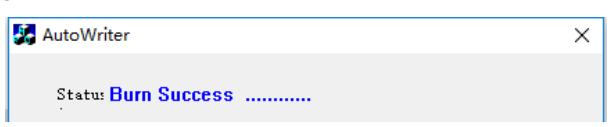

e. Power up the unit. With the new version, the NET will flash in standby mode. Please notice.